L'esercitazione di oggi consiste in una carrellata sull'uso dei principali componenti grafici delle Swing. Realizzeremo pian piano una finestra completa con aree di testo, pulsanti, label e immagini. **Per conoscere i dettagli dei singoli metodi riferirsi alle API Java** (da JCreator usando

Ctrl+F1 mentre il cursore è sul nome di una classe o di un metodo permette di accedere alla documentazione).

Eseguire i singoli passi e al termine controllare che il programma non abbia errori di compilazione ed eseguirlo.

# **JPanel e JFrame**

- **1.** creare una classe Finestra con il metodo main in cui riportare il codice per la creazione della finestra
	- o public static void main(String[] s){…}
- **2.** Creare una finestra con l'oggetto JFrame
	- o new JFrame() e new JFrame(titolo)
- **3.** Impostare il titolo "pagina di prova", la dimensione (400 x 300) e la posizione (50,100)
	- o setTitle(titolo)
	- o setSize(x,y)
	- o setLocation(x,y)
- **4.** Specifica che alla pressione della X della finestra, l'applicazione deve terminare
	- o setDefaultCloseOperation(JFrame.EXIT\_ON\_CLOSE)
		- o DISPOSE\_ON\_CLOSE, DO\_NOTHING\_ON\_CLOSE, EXIT\_ON\_CLOSE
- **5.** Creare un pannello con la classe JPanel
- o new JPanel(…)
- **6.** assegnarlo come contentPane del Frame(e assegnarlo alla var. p) o setContentPane(…)
- **7.** impostare il colore dello sfondo del pannello a blu
	- o setBackground(Color.BLUE)
- **8.** Rendere visibile la finestra
	- o setVisible(true/false)
	- o NB: da invocare quando tutti i componenti della finestra sono stati inseriti altrimenti alcuni componenti potrebbero non essere visualizzati!

## **JPanel - JButton - JLabel**

#### **(modificare la classe precedente)**

- **1.** Creare una JLabel
	- a. new  $J$ Label()
- **2.** Impostare il testo a "Etichetta" a. setText(…)
- **3.** Impostare il colore a Rosso a. setForeground(…)
- **4.** creare un JButton
	- a. new JButton(), new JButton(String…)
- **5.** Impostare lo sfondo del bottone di colore Giallo, il foreground Blu a. setForeground(…), setBackground(…)
- **6.** Impostare lo sfondo della finestra di colore Bianco a. setBackground(…)
- **7.** Impostare il testo del pulsante a "Pulsante di prova"
- **8.** Aggiungere l'etichetta al pannello creato (che e' il content pane) a. add(…)
- **9.** Aggiungere il pulsante al pannello creato (che e' il content pane) a. add(…)
- **10.** Spostare il setVisible alla fine

## **JPanel – Altri componenti**

## **(modificare la classe precedente)**

- 1. Creare una JTextField
- 2. Impostare la dimensione a 200 x 20
- 3. impostare il valore iniziale
- 4. aggiungere il componente al pannello
- 5. Creare una JComboBox
- 6. Impostare la dimensione a 300 x 20
- 7. aggiungere la JComboBox al pannello
- 8. Creare una JCheckBox
- 9. impostare il testo a "spunta la selezione"
- 10. aggiungere il componente al pannello
- 11.Spostare il setVisible alla fine

#### **Esercizio per casa**

Realizzare una JFrame come da figura utilizzando JPanel, JLabel, JButton, JCheckBox e **JTextField** 

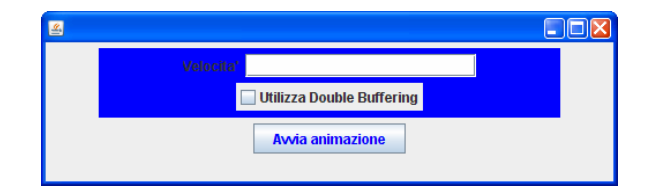

#### **Layout Manager**

• Utilizzando il FlowLayout creare una JFrame come da figura:

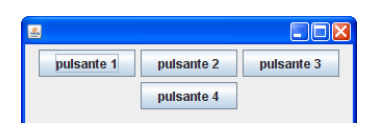

• Utilizzando il GridLayout creare una JFrame come da figura:

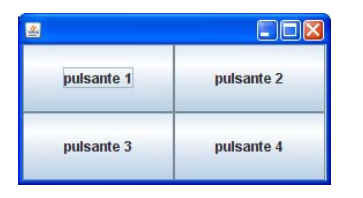

• Utilizzando il BorderLayout creare una JFrame come da figura:

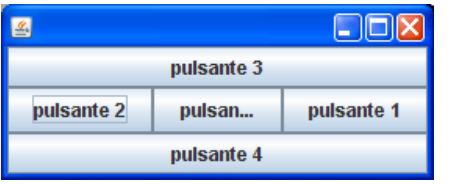